## Využití Safe Exam Browseru pro distanční testování na LMS Moodle

Bc. Vlastimil Vala

## Instalace a spuštění

Při zobrazení Moodle testu stále ještě v běžném internetovém prohlížeči bude mít student na výběr z následujících možností (viz obrázek níže).

Tento test byl nakonfigurován tak, aby se jej studenti mohli pokusit pouze pomocí Safe Exam Browser.

Metoda hodnocení: Nejvyšší známka

Klíče konfigurace nebo klíče prohlížeče nelze ověřit. Ujistěte se, že používáte Safe Exam Browser se správným konfiguračním souborem.

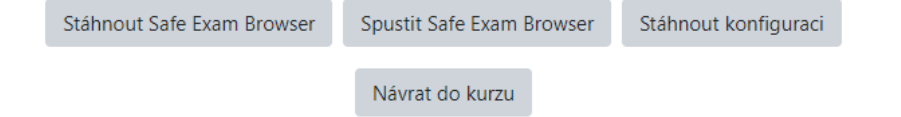

Pokud student nemá na svém PC ještě žádnou instalaci Safe Exam Browseru (dále jen SEB), zvolí možnost "Stáhnout Safe Exam Browser", kde ho Moodle přesměruje na oficiální stránky stažení nejnovější verze. Totéž je velmi doporučeno i v případě, že student již má nainstalovanou starší verzi SEB. V takovém případě nejprve odinstaluje stávající verzi.

Tlačítko "Stáhnout konfiguraci" lze ignorovat.

Po úspěšné instalaci lze rovnou použít tlačítko "Spustit Safe Exam Browser". Student zadá své přihlašovací údaje do Moodlu a klikne na tlačítko "Přihlášení". V ten moment se do SEB načte zabezpečená školní konfigurace z Moodlu a je potřeba tak provést opětovné přihlášení do Moodlu, po kterém se již student dostane k možnosti zahájit test.

Pokud studentovi zamrzává PC při spuštění SEB, je možné vyzkoušení na jiném PC nebo zkusit vypnout některé typy softwaru, které by mohly být v konfliktu se SEB (např. antivirové programy, firewally, komunikační programy typu Skype, Zoom atd.). Zároveň je velmi doporučeno mít svůj operační systém aktualizovaný a PC pročištěné od virů.

## Možnosti v prostředí SEB

V prostředí SEB lze využívat aplikace, které povolí akademický pracovník. V případě povolené aplikace Zoom je důležité zmínit, že ji student musí spustit až v prostředí SEB. Pokud je Zoom spuštěný mimo SEB, nebude funkční.

Pokud student klikne na odkaz pro Zoom, který by mu byl poskytnut v popisu testu, bude přesměrován na stránky Zoomu, odkud se mu aplikace spustí. V takovém případě má student možnost kliknout na šipku zpět, aby se vrátil zpět na Moodle.

V prostředí SEB je povolena pouze doména [https://moodle.vspj.cz](https://moodle.vspj.cz/). Jiné stránky nelze navštěvovat.